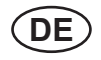

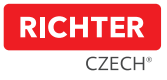

# Smart Touch Handle H.03

#### Benutzerhandbuch

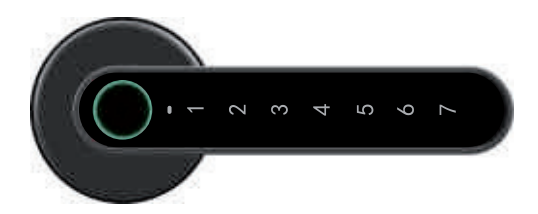

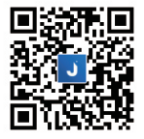

Sie können die Applikation "Janus Lock" mithilfe des QR-Codes herunterladen und installieren oder in der Applikation App Store oder Google Play heraussuchen.

17-04, 18 08 2020

# 1. HINWEIS

- \* Lesen Sie vor der ersten Benutzung dieses Handbuch aufmerksam durch.
- e Booth die von den ordent Bondudang alsoob Handbach dannonedin daten.<br>\* Die Gesellschaft hat das Recht das Produkt ohne Hinweis an den Nutzer zu verbessern, einschließlich des Aussehens des Produkts, der Funktionsparameter, den Nutzungsarten usw.
- einschilden des Adssendrs des Frodukts, der Funktionsparameter, den Nuberingsarten dem.<br>\* Die Gesellschaft gewährt keine Garantie, wenn das Produkt für spezielle Zwecke benutzt wurde.
- bie Gesenschan gewann keine Garantee, wenn das Frodukt it spezielle zwecke benutzt wurde.<br>\* Dieses Produkt ist insbesondere für den Innenbereich bestimmt.

## 2. PACKUNGSINHALT **Package List**

Vergewissern Sie sich nach dem Öffnen der Produktverpackung, dass das Produkt unversehrt ist und dass das Zubehör komplett ist (gemäß unten angegebener Abbildung).

- 1 Stk. 3 Contact Touch Handle" Klinke 1 Stk. 2 Stk. 3 Silikon-Unterleger unter Klinkenrosette 2 Stk. ⊕ Batterie des Typs AAA 4 Stk.
- © Schraubeb M4 x 45 mm
- ◎ Gewindestab M5 x 38 mm 4 Stk.
- **⊘ Schraubenzieher** 1 Stk.

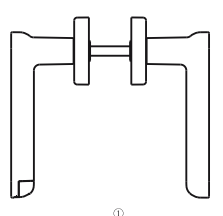

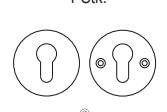

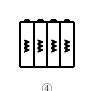

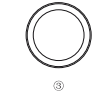

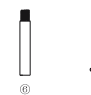

## 3. INSTALLATIONSANWEISUNGENI

- Die "Smart Touch Handle" Klinke ist für eine Türstärke zwischen 38–56 mm entworfen.<br>• Kontrollieren Sie, ob im Korpus des Einsteckschlosses die Löcher für die Klinke in waar
- Kontrollieren Sie, ob im Korpus des Einsteckschlosses die Löcher für die Klinke in waagerechter Achsentfernung von 38mm sind. Wenn nicht, tauschen Sie das Einsteckschloss (siehe Beschreibung auf der Verpackung).
- Installieren Sie den Griff nach dem folgenden Schema. Vergewissern Sie sich, dass an der Außenseite der Tür die Klinke mit dem Fingerabdrucksensor installiert ist.
- • Führen Sie die Montage an offenen Türen durch. Schließen Sie diese erst nach 100% Funktionalität der "Smart Touch Handle" Klinke von der Außenseite.

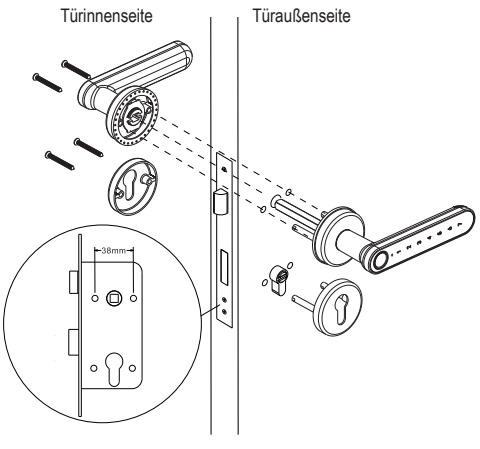

## 4. BATTERIE

• Schrauben Sie die Batterieabdeckung ab und legen Sie danach die Batterie gemäß Kennzeichnung "+" <sub>--</sub>" ein. Wenn Sie die Batterie richtig eingelegt haben, piept die Klinke "Smart Touch Handle" und es leuchten schrittweise alle 7 Zahlen auf. • Wenn die Anzeige für schwache Batterien aufleuchtet, tauschen Sie diese auf um eine Beschädigung des Produkts oder die Unmöglichkeit des Aufschließens der Tür mithilfe der Klinke zu verhindern. •Nachdem das Warnsignal für den Batterietausch erscheint, kann die Tür noch etwa 50x geöffnet

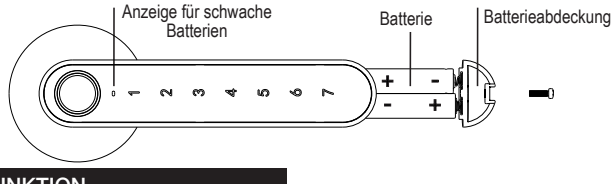

## 5. FUNKTION

**5.1 Aktivierung der Tastatur der Klinke "Smart Touch Handle" Wenn Sie die Tastatur aktivieren wollen, bilden St**<br>Können Sie dies auf mehrere Arten durchführen: a) durch Auflegen des Fingers auf den Abdrucksensor, b) durch Fahren mit dem Finger über die flache Frontseite der Klinke **5.2 Beschreibung des Produktzustands**

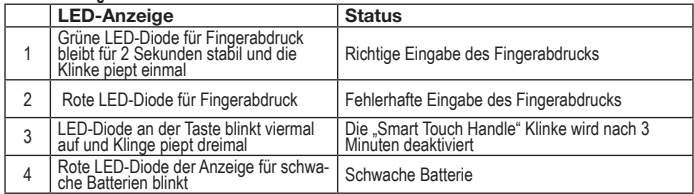

**5.3 Sicherheitsanweisungen:** Wenn Sie 5x hintereinander einen falschen Code eingeben, wird die "Smart Touch Handle" Klinke für 3 Minuten deaktiviert und während dieser Zeit kann die Klinke nicht benutzt werden. Zweck ist es, unberechtigte Personen am Aufschließen der Tür zu hindern. Während dieser Zeit LED blinkt die Diode des Fingerabdrucksensors 4 x und die Klinke piept während dieser Zeit dreimal.

## 6. SPEZIFIKATION SMART TOUCH HANDLE

- Fortschrittliche biometrische Technologie für bessere Reaktion und Empfindlichkeit des Sensors<br>• Öffnen des Schlosses inklusive Finlesen des Fingerabdrucks: ca. 2 s
- Öffnen des Schlosses inklusive Einlesen des Fingerabdrucks: ca. 2 s
- Anzahl der Fingerabdrücke: 100
- • Batterie: 4x AAA
- Batterieausdauer: ca. 1.000 Aufschließungen oder 1 Jahr<br>• Bluetooth: Bluetooth Low Energy 4.0
- Bluetooth: Bluetooth Low Energy 4.0
- • Betriebssystem: iOS oder Android
- Energieverbrauch:
	- 0.45mW im Standby-Modus
- 70mW bei Aktivierung der Klinke
- Gewicht: 680 Gramm
- Maße: (siehe Abbildung)

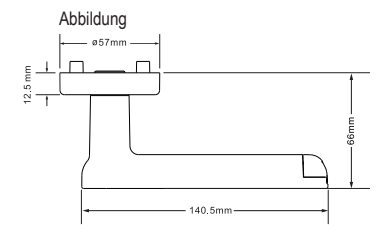

## 7. KONFIGURATION DER KLINKE MITHILFE DER "JANUS LOCK" APPLIKATION

#### **Herunterladen der Applikation und Registrierung**

Die aktuelle Version der Anleitung für das Einstellen der Klinke in der Applikation Janus Lock, inklusive einer Beschreibung der Bildschirme, finden Sie auf dem Web, www.richterczech.cz/navod.

a) In App Store/Google Play laden Sie sich die Applikation "**Janus Lock**" herunter.

Oder gemäß QR-Code am Anfang dieses Handbuchs.<br>b) Nach dem Herunterladen und der Installation öffnen Sie die Applikation "Janus Lock" und registrieren sich, (wenn Sie die Applikation nicht in Deutsch haben, links oben über die Taste Einstellungen können Sie Deutsch einstellen). Schalten Sie Bluetooth am Telefon ein. Melden Sie sich auf Ihrem Konto an. Nach der Anmeldung fügen Sie die "Smart Touch Handle" Klinke der Applikation hinzu, und dies derart, dass sie auf die Taste "+" klicken, eine der Tasten 1-7 an der äußeren Klinke drücken, damit sich<br>die Klinke aktiviert und auf "Zufügen" klicken. Die "Smart Touch Handle" Klinke ist nun verknüpft und Sie sind der Administrator, der sämtliche Berechtigungen erteilt und eine Übersicht über die Historie hat, wer wann die Klinke benutzte, und dies für die vergangenen 180 Tage.

c) Aufsperren mit Telefon – öffnen Sie die Applikation, wählen Sie in der Geräteliste die gewünschte Klinke. Durch Klicken auf "**Aufsperren**" sperren Sie die Klinke auf.

- d) Batteriezustand bei Ihrem gewählten Logo und dem Klinkennamen finden Sie eine ungefähre Info zum Batteriezustand
- e) Aufsperrhistorie klicken Sie auf "Zugangshistorie". Es erscheint ein Bildschirm mit einer Liste der Benutzung der Klinke in den vergangenen 180 Tagen.

f) Klinke "dauerhaft aufgesperrt" – in der Applikation rollen Sie mit dem Finger nach oben und klicken auf den Schalter "**Modus normale Klinke**".

Für die Deaktivierung der Klinke "dauerhaft aufgesperrt" klicken Sie erneut auf den Schalter "Modus **normale Klinke**".

g) Berechtigungserteilung – klicken Sie auf "**Zufügen**" (neben der Position Rechte). Wählen Sie die Art der Berechtigungserteilung:

- 1/ Durch Zusenden des Zugangs auf ein registriertes Konto,
- 2/ Erstellung eines Zugangscodes,
- 3/ Erstellung eines 1-tägigen Codes,
- 4/ Neuen Fingerabdruck abspeichern.

1**. Durch Senden des Zugangs auf ein registriertes Konto** – klicken Sie auf "**Senden**", (neben der Position Durch Senden des Zugangs auf ein registriertes Konto), geben Sie die E-Mail-Adresse / das Nutzerkonto ein, an das Sie die Berechtigung erteilen wollen. Vor der Erteilung der Berechtigung muss jeder Nutzer, der eine Berechtigung zugesendet haben will, die Applikation "Janus Lock" herunterladen und sich anschließend registrieren. Nach Eingabe der E-Mail-Adresse des Nutzers klicken Sie auf "**Weiter**". Für die zeitliche Begrenzung des Zugangs klicken Sie auf den Schalter bei der Position "**Zu einer bestimmten Zeit**" und wählen den Zeitumfang des Zugangs. Wollen Sie, dass der Nutzer z.B. nur an Arbeitstagen Zugang hat? Klicken Sie auf den Schalter bei der Position "**Ausgewählte Tage in der Woche**" und klicken Sie auf "**Mon, Tue, Wed, Thur, Fri**". Für den Zeitraum z.B. vom 10. Juni 2020 bis zum 10. Juli 2020 klicken Sie auf den Schalter bei der Position "**Nach gewähltem Datum**" und wählen Sie das konkrete Anfangsund Enddatum aus. Wollen Sie nur einen einmaligen Zugang erlauben? Klicken Sie auf den Schalter bei der Position "Einmaliger Zugang". Für die Bestätigung klicken Sie auf "**Weiter**". Berechtigung erteilt, dem zweiten Nutzer reicht es die Applikation zu öffnen, sich anzumelden und in der Applikation sieht er das Gerät, zu dem er Zugang erhalten hat. **Einen so generierten Zugang können Sie aus der Ferne einstellen, d.h. Sie müssen nicht direkt bei der Klinke sein (Bluetooth).**

2. **Erstellung eines Eintrittscodes** – klicken Sie auf "**Generieren**". (neben der Position mit der Erstellung des Eintrittscodes). Für das ständige Funktionieren des Eintrittscodes klicken Sie auf die Taste "**Unbeschränkt**". Wenn Sie die Zeit, Tage, Zeitraum, nicht begrenzen, oder einen einmaligen Code erstellen, gehen Sie wie beim vorherigen Punkt 1 vor. Geben Sie einen eigenen Zahlencode ein, der minimal 4 und maximal 10 Ziffern hat. Für das Bestätigen klicken Sie auf "**Code generieren**". Danach erscheint die Meldung "**Neuer Code für das Aufsperren ist noch nicht aktiv. Für die Aktivierung muss die Klinke nun aufgeschlossen werden**". Durch Aufsperren der Klinke werden alle eingestellten Rechte aus der Applikation auf die Klinke aufgespielt. Danach klicken Sie auf "**Fertig**".

3. **Erstellung eines 1-tägigen Codes** – klicken Sie auf "**Tag wählen**" (bei Position 1-tägig). Wählen Sie den konkreten Tag, für den der zufällige PIN-Code erstellt wird. Bestätigen Sie durch Klicken auf "**Weiter**". Es wird Ihnen der generierte zufällige Code angezeigt, den Sie durch Anklicken von "**Kopieren**" kopieren können. Danach klicken Sie auf .Fertig".

4. **Neuen Fingerabdruck abspeichern** – klicken Sie auf "**Generieren**". (neben der Position Neuen Fingerabdruck abspeichern). Klicken Sie auf "Starten" und warten Sie, bis die Meldung "Finger auf Abdrucksensor legen" erscheint (der Sensor ist blaugrün unterlegt). Legen Sie nun den geforderten Finger auf den Fingerabdruckleser an der Klinke und nehmen Sie den Finger gemäß Information am Telefon herunter (an der Klinke leuchtet die Ziffer 1 auf). Dieses Verfahren führen Sie noch 2x durch, dann erscheint die Meldung "**Abdruck gespeichert, fahren Sie mit der Einstellung seiner Zugangsrechte fort**". Nun klicken Sie auf "**Weiter**" und danach stellen Sie die Zugangsregeln für den betreffenden Abdruck ein. Nach dem Klicken der Taste "**Weiter**" erscheint ein Fenster, im dem Sie die Benennung des Abdrucks eingeben (z.B. Martin rechter Daumen). Nach dem Anklicken der Tasten "**Weiter**" und "**Fertig**" wird der Abdruck gespeichert. Für die Aktivierung muss die Klinke nun geöffnet werden. Durch Öffnen der Klinke werden alle erteilten Regeln auf die Klinke aufgespielt. Wenn das Fenster "**Fehlgeschlagen, die Klinke ist wirklich in Reichweite des Bluetooth**" erscheint, müssen Sie erneut die Wahl "**Erneut probieren**" drücken und das Vorgehen wiederholen. Verdeckter PIN-Code – geben Sie beliebige Ziffern ein, nach denen ihr gültiger PIN-Code folgt und die Klinke wird aktiv.

- CS Návod pro nastavení zámku naleznete také na webu:
- SK Návod na nastavenie zámku nájdete na webe:
- EN The lock settings guide can also be found on our website:
- DE Die Anleitung für die Einstellung des Schlosses finden Sie auf dem Web:
- PL Instrukcję ustawienia zamka można znaleźć na stronie:
- HU A zár beállítására vonatkozó utasítások a következő honlapon találhatók:
- SL Navodila za nastavitev zaklepanja lahko najdete tudi na spletu
- HR Upute za postavljanje brave također možete naći i na stranicama:
- RO Ghidul setărilor de blocare poate fi găsit și pe site-ul nostru:

#### www.richterczech.cz/navody